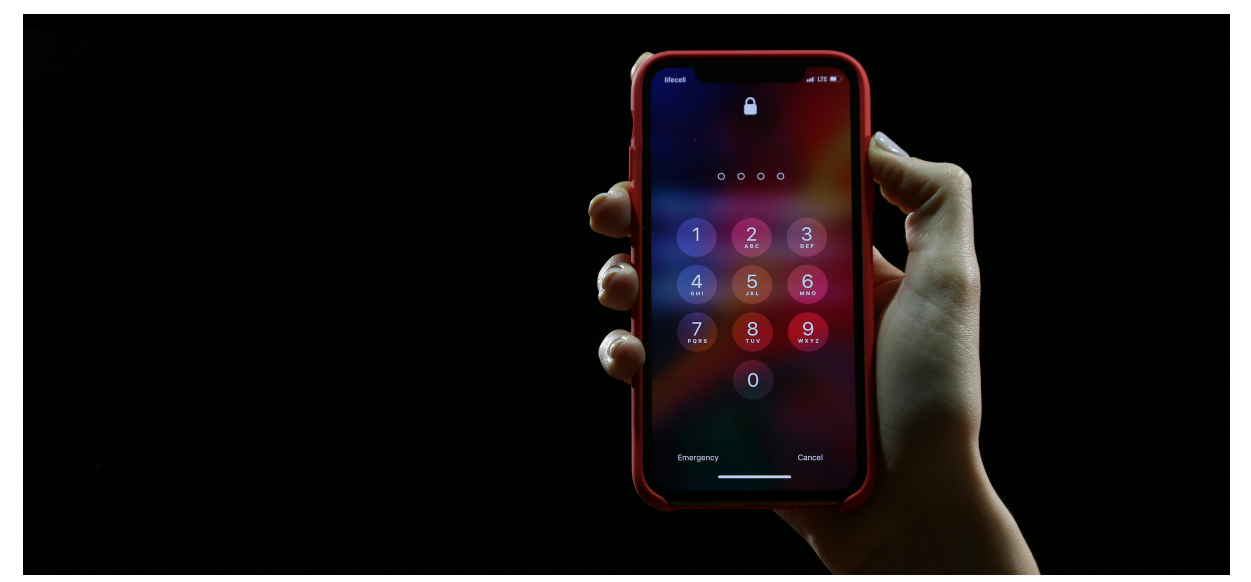

# **Precautions before changing the Portal password: Ensure your device is updated synchronously**

Editor: Network and Media Section, Office Library and Information Services, Yuan Ze University

Latest Revision Date: May 2nd, 2024

## **The Necessity of Promoting Password Security**

In today's digital age, the security of personal information is increasingly emphasized. To enhance overall network security, our school will implement a policy in May 2024 requiring all faculty, staff, and students to regularly change their personal Portal passwords. This policy aims to protect personal accounts from unauthorized access and enhance the confidentiality of data.

## **Risks Caused by Password Memory Function**

Many people use the password memory function on various mobile devices for convenience, especially the connection password for wireless networks. When you change your Portal password, if you don't update it on all devices, it might lead to your account being locked. This not only affects your daily use, but it

may also cause security issues, as the old password might have been cracked or leaked.

## **Ensure that all devices are synchronized with the updated password**

To avoid the issues mentioned above, here are some important steps to take before changing your password:

- 1. **Review all devices**: Before changing your password, check all your mobile devices, including phones, tablets, and laptops, to see which ones have stored data for automatic login.
- 2. **Delete old Wi-Fi network settings**: For devices that have stored Wi-Fi passwords, go to the configuration page and delete all remembered Wi-Fi network settings. This prevents the device from automatically trying to connect with the old password after you change it, thereby avoiding the risk of your account being locked.
- 3. **Reconnect after updating the password**: After changing the password, manually reset the Wi-Fi network connection on each device, entering the new password. This ensures that all devices are using the latest password settings, maintaining the security of your account.

## **How to Delete Wi-Fi Network Settings**

#### **Android devices**

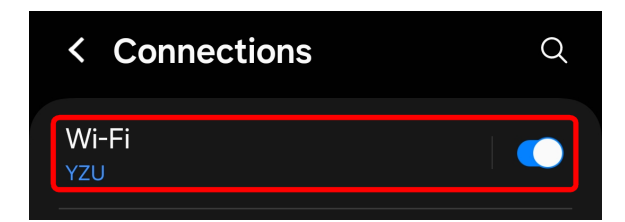

First, please go to the settings screen on your phone, then look for the "**Wi-Fi**" option, and then click on it.

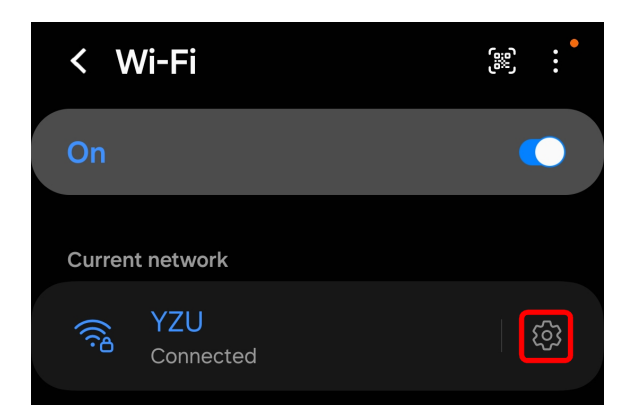

After entering the "Wi-Fi" settings screen, click on the **gear icon** next to "YZU" under "Current Network".

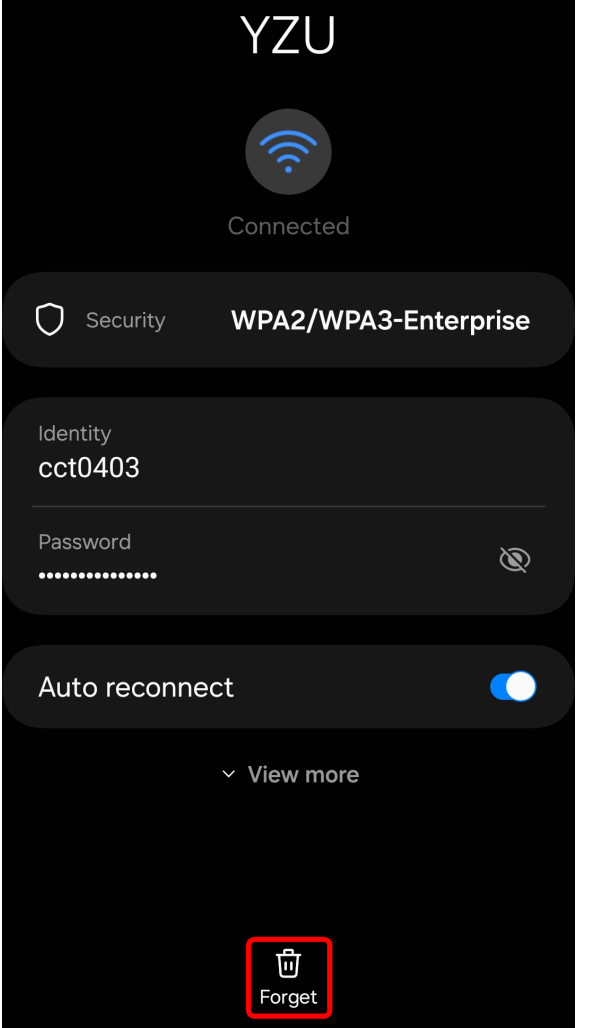

In the "YZU" settings screen, please click "**Forget**" to delete the connection settings.

#### **iPhone**

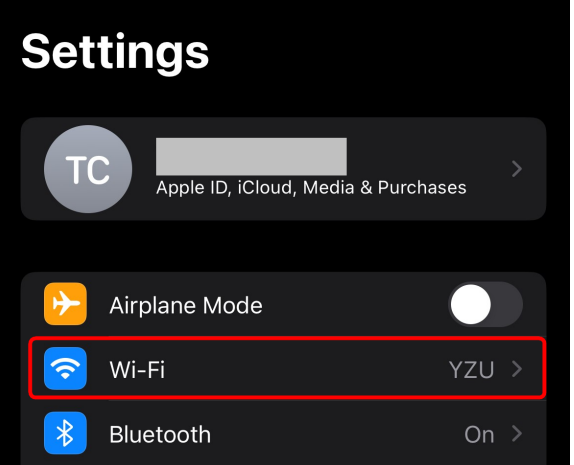

Open the "**Settings**" on your iPhone, then click on "**Wi-Fi**"

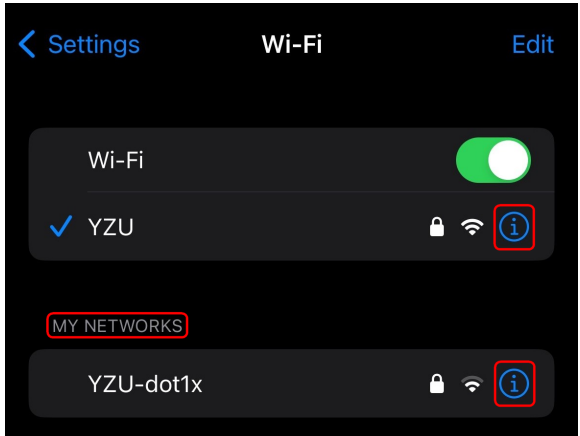

There are two parts to deal with in the "Wi-Fi" settings screen:

- 1. If there is a connected campus wireless network, please press the **i symbol** on the right to delete the connection settings.
- 2. If there are previous campus wireless network settings in "**MY NETWORKS**", please press the **i symbol** on the right to delete the connection settings.

The deletion methods for both are the same, we demonstrate with "YZU".

Click "**Forget This Network**" to delete the connection settings.

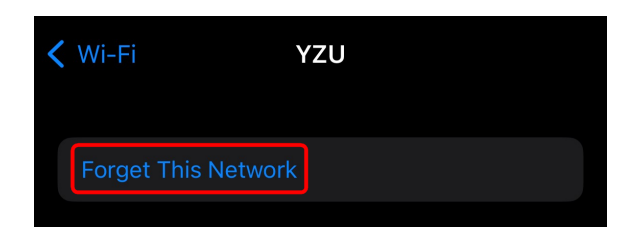

### **Windows 11**

Open Windows settings, click on "**Network and Internet**" in the left menu, then click on "**Wi-Fi**" on the right.

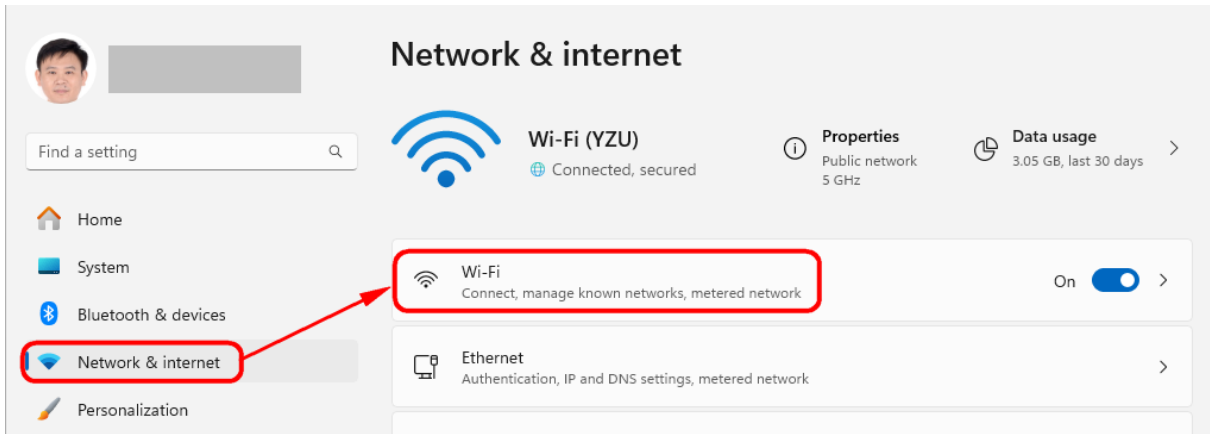

#### Click on "**Manage Known Networks**"

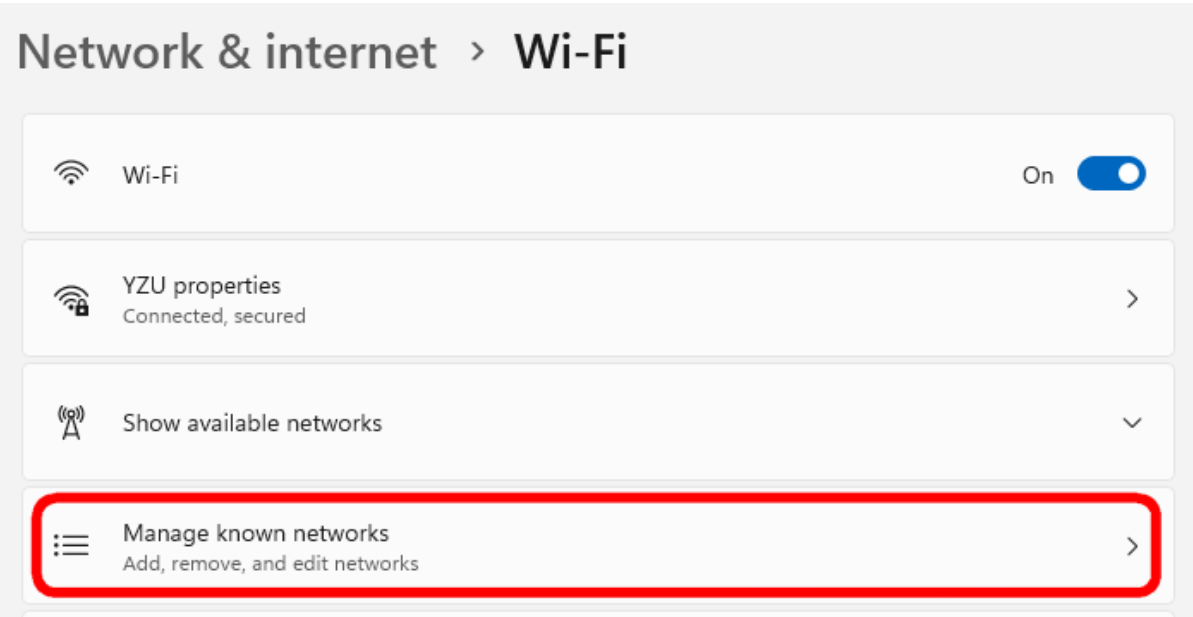

Select the Wi-Fi network profile you want to delete (in this case, YZU), and then press "**Forget**"

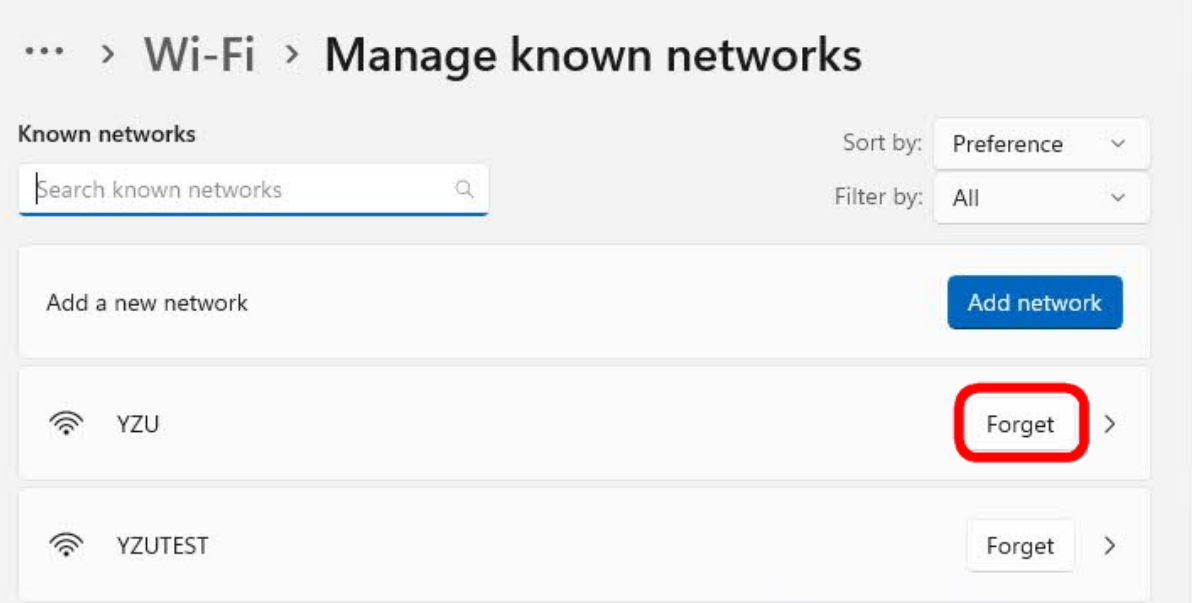

#### **MacOS**

In the "System Settings" screen, click on "**Wi-Fi**" in the left menu, and then click on "**Details…**" Information" on the right side of the connection settings profile.

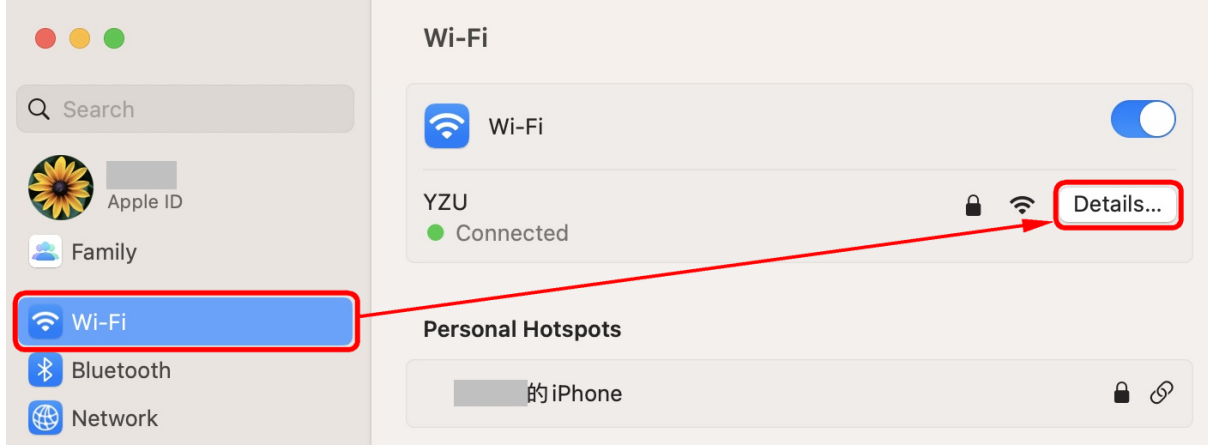

In the profile screen, please click on "**Forget This Network…**" at the bottom to delete the connection settings.

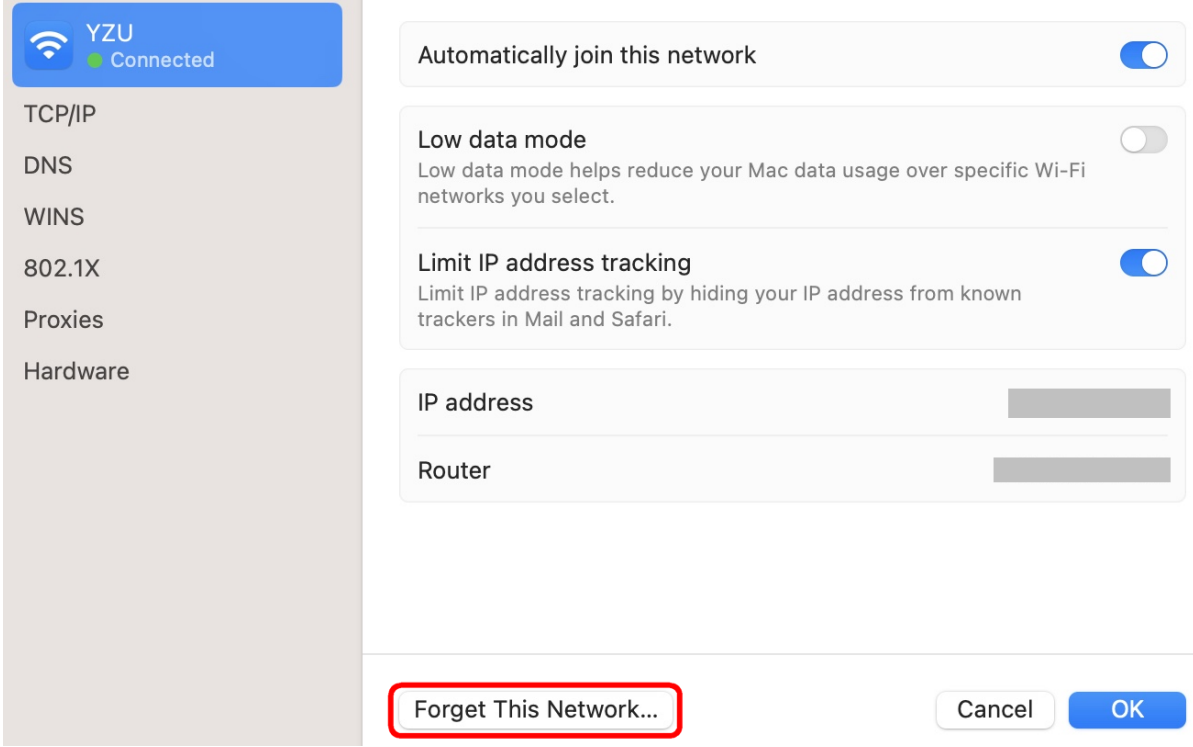